# Präsentation anzeigen bei der Verwendung von zwei Monitoren

- 1. Öffnen Sie Ihre Präsentation auf dem zweiten Monitor. Bei Powerpoint muss die Präsentation noch nicht gestartet werden. Öffnen Sie einfach nur die Präsentation im Programm.
- 2. In Zoom wählen Sie "Bildschirm freigeben"

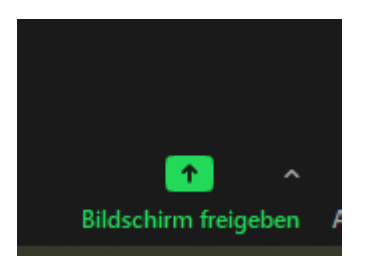

### 3. Wählen Sie das Fenster mit der Anwendung aus (nicht "Bildschirm 2") - hier "Webseiten.pptx"

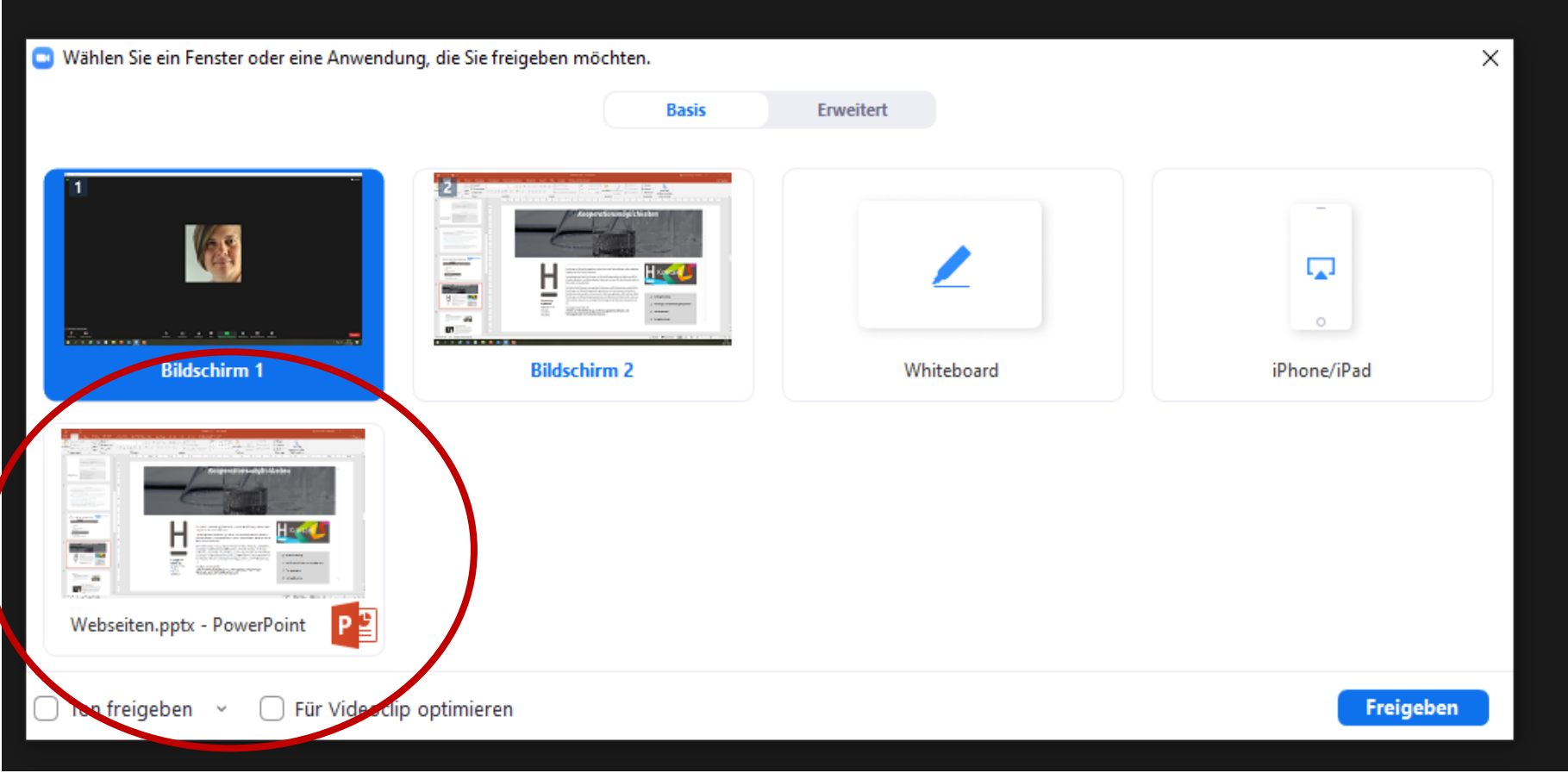

Klicken Sie "Freigeben"

### 4. Wählen Sie "Ton freigeben", falls Ihre Präsentation ein Video mit Ton enthält.

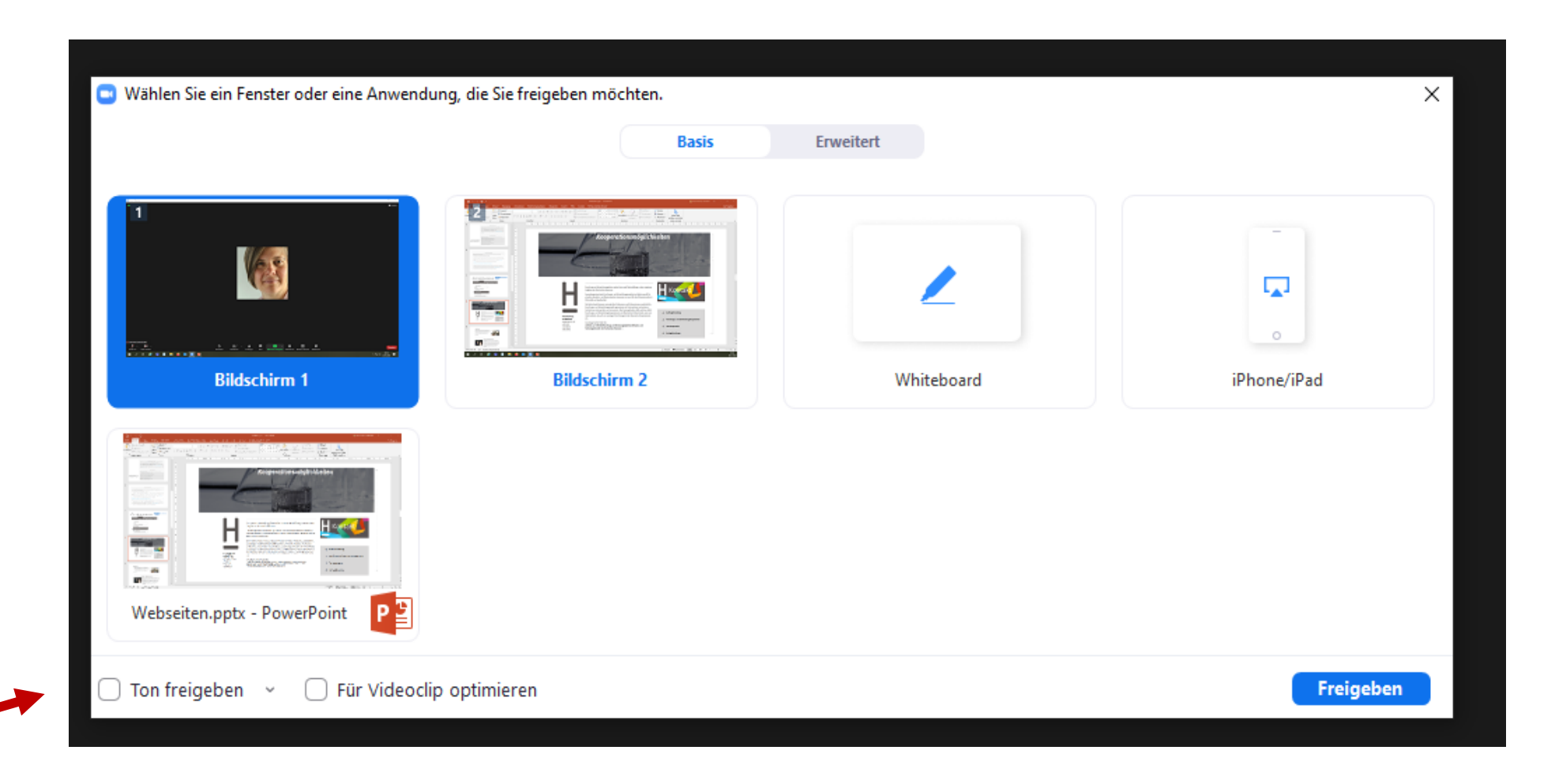

5. Starten Sie Ihre Bildschirmpräsentation in Powerpoint (Monitor 2).

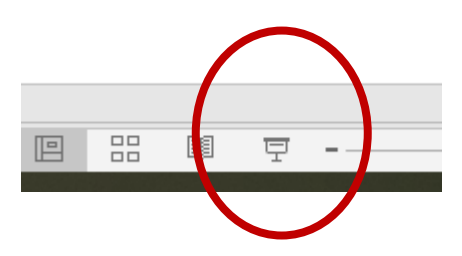

Auf Monitor 1 wird ggf. die Referentenansicht angezeigt. Falls das Publikum Referentenansicht statt Präsentation sieht, wechseln Sie die Darstellung auf Ihren Monitoren, oben in der Leiste

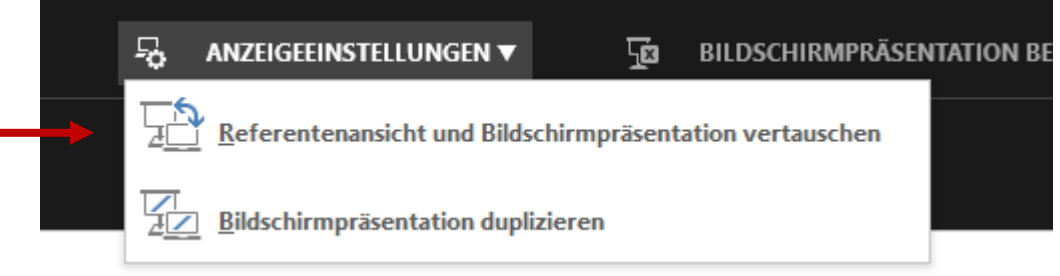

### Beenden Sie nach dem Vortrag die Bildschirmfreigabe mit "Stoppen"

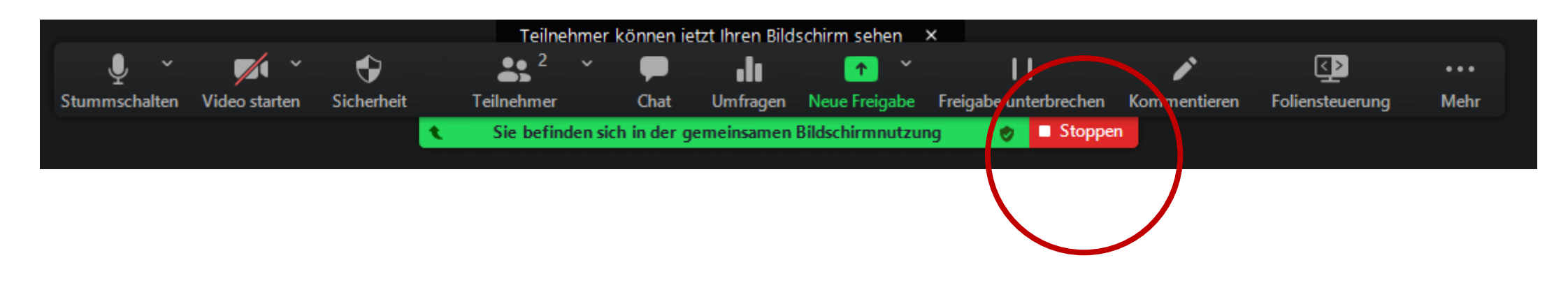

## Wenn Sie die Präsentation bereits gestartet haben, bevor Sie die Bildschirmfreigabe starten….

Dann darauf achten, dass die Bildschirmpräsentation freigegeben wird, nicht Referentenansicht oder pptx-Datei.

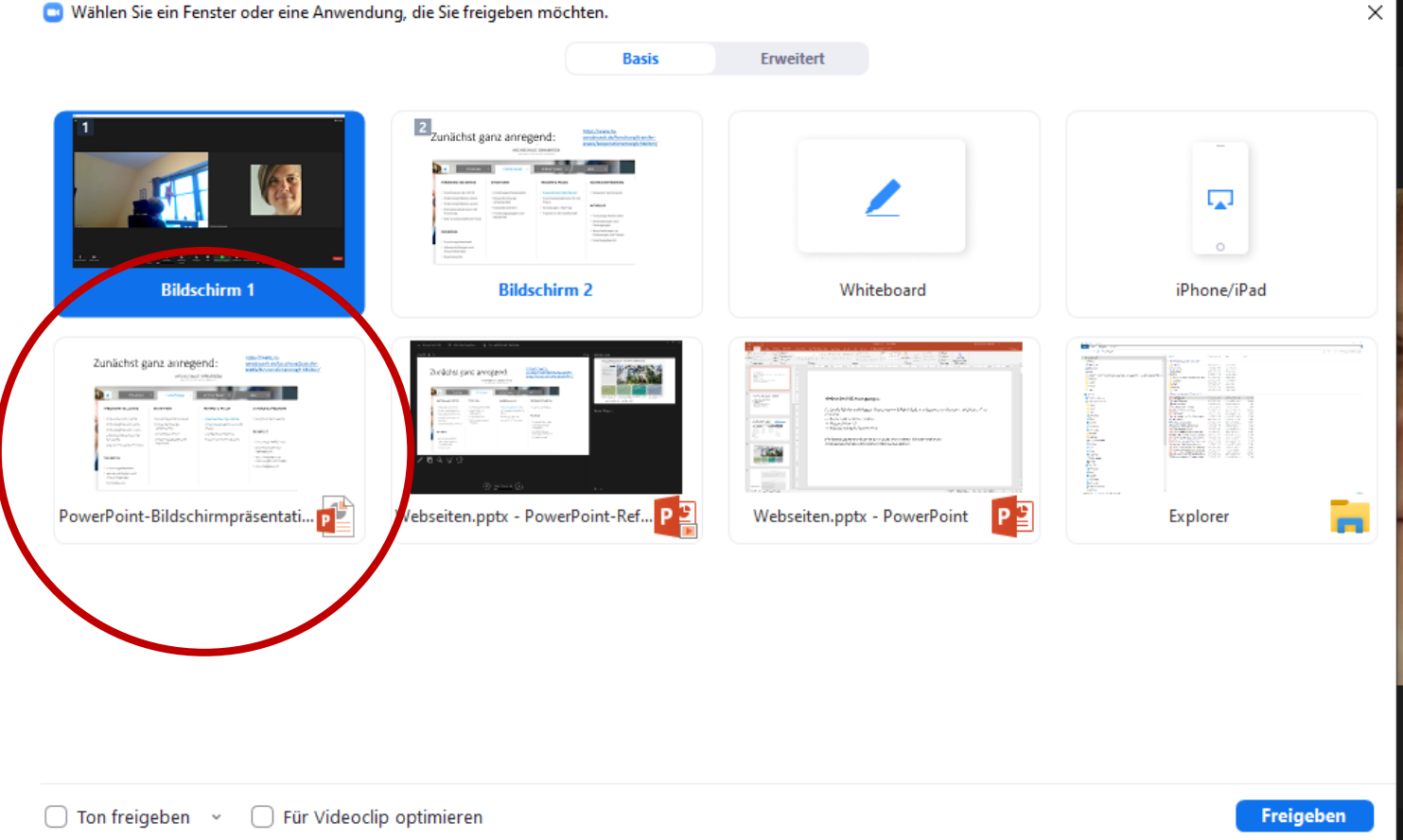

# Präsentation anzeigen bei der Verwendung von einem Monitor

- 1. Minimieren Sie das Zoom-Fenster.
- 2. Öffnen Sie Ihre Präsentation. Bei Powerpoint muss die Präsentation noch nicht gestartet werden. Öffnen Sie einfach nur die Präsentation im Programm.
- 3. Wechseln Sie zurück zu Zoom, klicken Sie dazu auf "minimiertes Video verlassen".

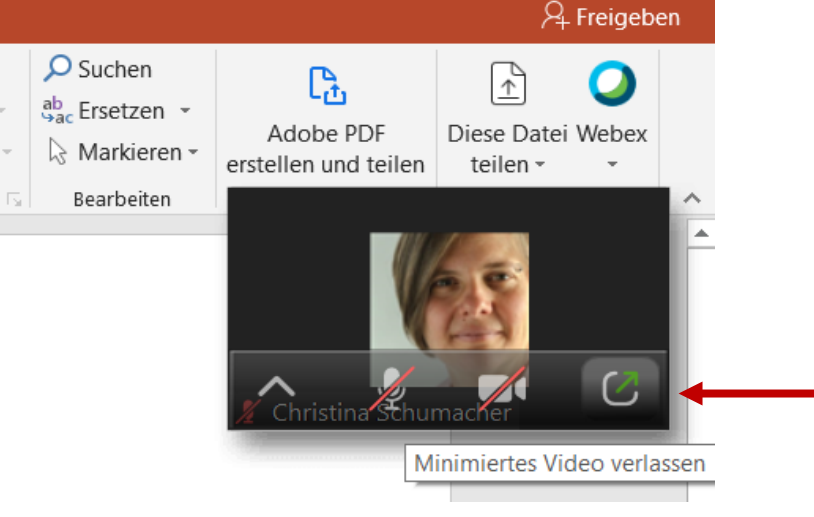

### 4. In Zoom wählen Sie "Bildschirm freigeben"

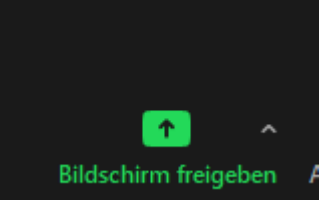

5. Wählen Sie die Powerpoint-Anwendung aus, wählen Sie "Ton freigeben", falls Ihre Präsentation ein Video mit Ton enthält.

Klicken Sie "Freigeben"

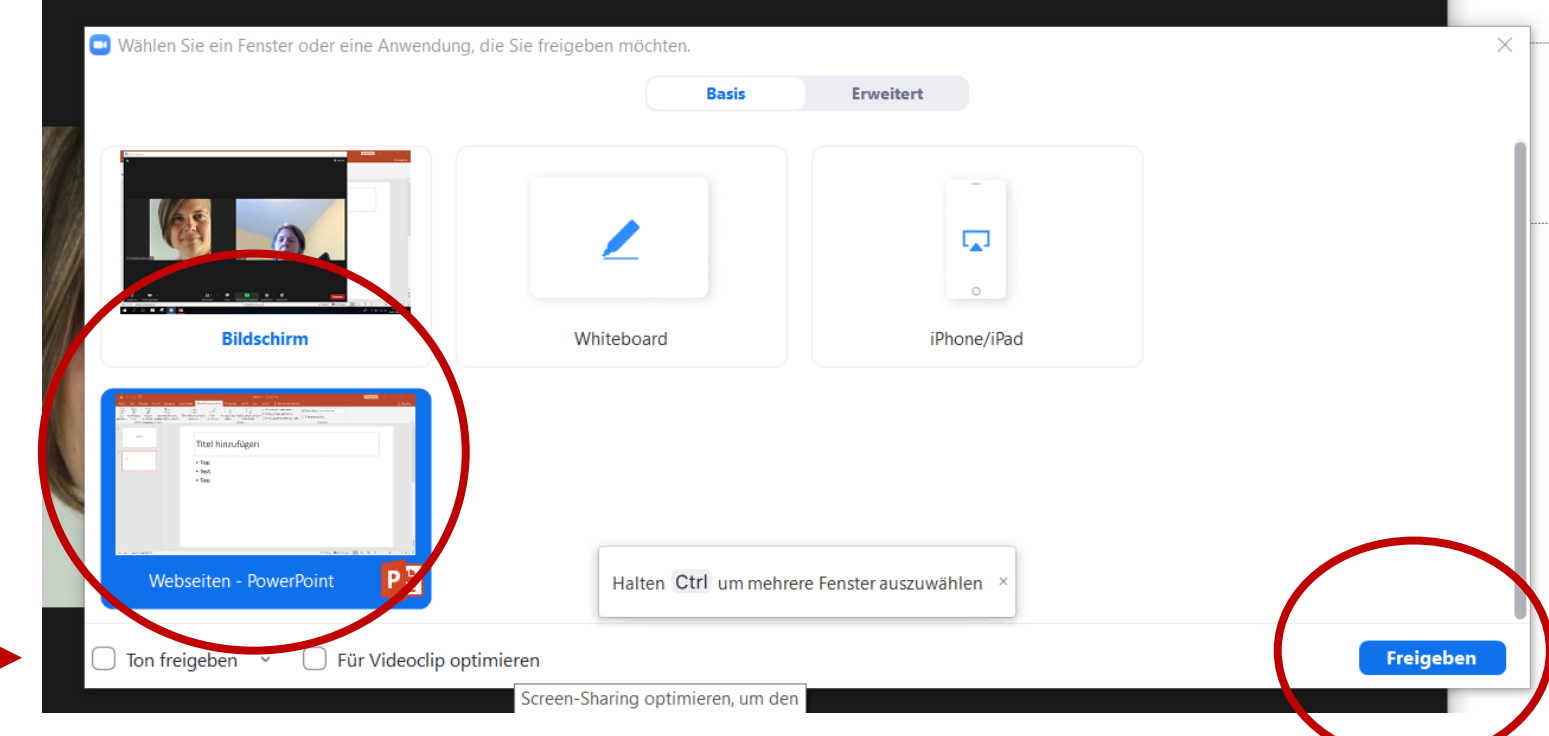

4. Starten Sie Ihre Präsentation. Wechseln Sie ggf. in die Referentenansicht – die Teilnehmenden sollten weiterhin nur die Präsentation sehen können.

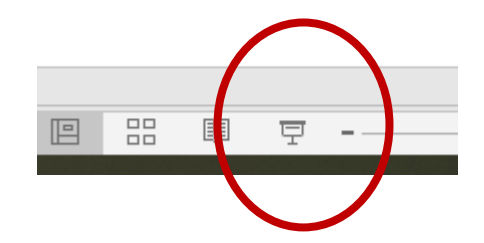

#### Beenden Sie nach dem Vortrag die Bildschirmfreigabe mit "Stoppen"

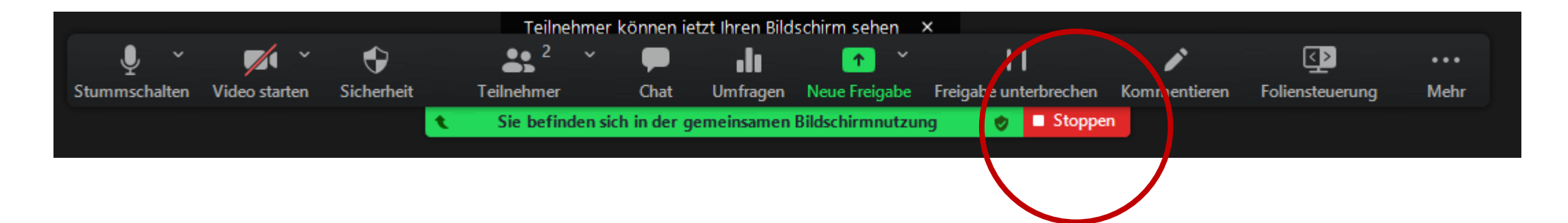